# **Wealth IPO** EDGE

# Application Guide

## **KEY CONDITIONS**

- **1.** Applicants must add their JCSD accounts before applying for shares in an offer.
- **2.** The identification document uploaded must be valid, that is, it should not have expired.
- **3.** Funds to pay for the shares required must be deposited to the bank account displayed for the selected offer. The amount paid to the bank account must be exactly as the 'amount due' displayed on the application. The following information must be entered on the payment transaction:
	- The name of the Offer (eg. RPL)
	- JCSD Account #
	- ▶ Name of the Subscriber **Eg – RPL\_665111\_John Doe**
- **4.** Where '**Brokerage Transfer**' is selected as the payment option, please contact your Broker to provide further instructions.
- **5.** 'VMWM Settlements' should only be selected if you are a VM Wealth Client with sufficient funds in your VMWM account to cover the full cost of the application
- **6.** All refunds, where applicable, will be paid to your respective Broker as listed on your JCSD account used for the application process
- **7.** Funds for the offer being applied for must be credited to the bank account displayed on the Wealth IPO Edge.

- Navigate to "Offerings" from the main screen.
- Navigate to "More Details" of available IPO offering.
- Click "**View Prospectus**"

- On your device, visit **https://wealthipo.myvmgroup.com**
- Select "**Sign Up**"
- Complete all the required fields and submit.

- After registering as a new user, go to the email used in the sign-up process.
- Click the link received in the email to confirm your email address.
- **Log into the platform**

# **HOW TO APPLY**

Please click on the link to Apply **https://wealthipo.myvmgroup.com** 

### **USER GUIDE**

#### **Download Prospectus**

- Navigate to "Offerings" from the main screen.
- Navigate to "More Details" of available IPO Offering.
- Click "**Apply Now**" to begin application.
- Complete required fields to apply for the offering.
- **For joint accounts, upload the signatures of all the members listed on the account.**
- Click "**Submit**" to complete application process.

- Navigate to "**My Applications**".
- Select IPO/APO you subscribed to and select "**View**".
- Click "Cancel" and confirm to cancel application.

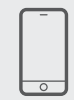

*Note: A pop-up window will appear to download document with the option to choose destination folder.*

#### **User Registration**

#### **Activating User Account**

#### **Account Log In**

- Navigate to the home page.
- Select "**Log in**"
- Enter email address & password credentials used to sign up.
	-
- Click "**Log in**" button.

*Note: If password is forgotten, use the 'forget password' feature to create a new password.* 

#### **Register JSCD Account & Add Joint Holder(s)**

- Log in.
- Go to the "**My Accounts**" Tab
- Navigate to "**Add Account**"
- Complete all required fields.
- Review details and click Submit.

#### **Apply for Offering**

#### **Cancel IPO/APO Application**

 For additional assistance, please contact, VM Wealth Management. wealthinfo@myvmgroup.com 876-960-5000

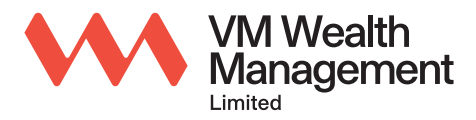

**Transform Your Everyday.**